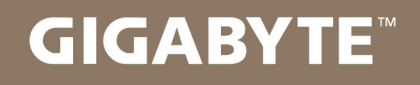

# U2142

## **USER'S MANUAL** 冊

使

用

手

· Español

 $V1.0$ 

#### **Felicitaciones por su compra del Notebook GIGABYTE.**

Este manual le ayudará a empezar a usar la notebook. La configuración del producto final depende del modelo en el momento de su compra. GIGABYTE se reserva el derecho de modificar sin previo aviso. Para obtener información más detallada, por favor visite nuestro sitio web en www.gigabyte.com

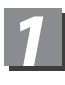

### **Usando GIGABYTE Notebook por primera vez**

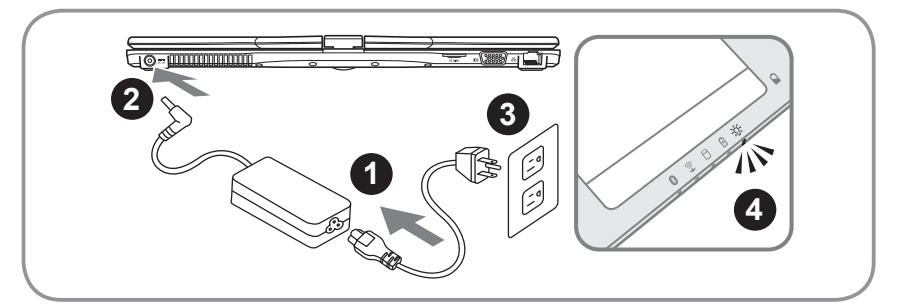

- 1 Conecte el cable de alimentación al adaptador de CA.
- 2 Conecte el adaptador de CA a la toma DC-in jack en el lado derecho de la portátil.
- 3 Conecte el cable de alimentación a la toma de corriente.
- 4 Mientras que los indicadores de la batería continuen encendidos, pulse el botón de encendido para encender el ordenador.

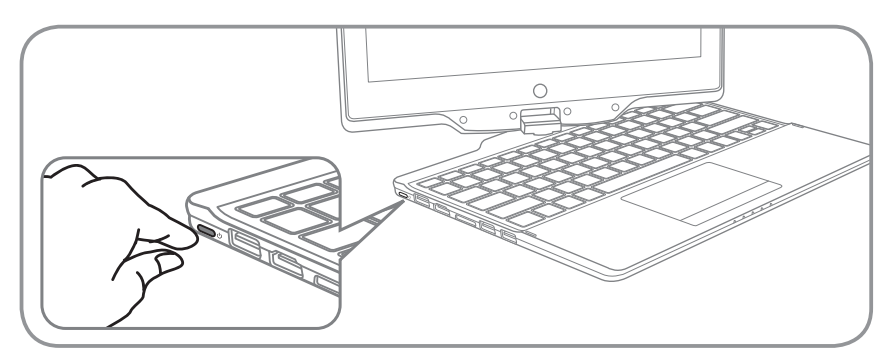

#### **Conexión**

Después de encender el U2142, por vez primera, no la apague hasta que el sistema operativo ha sido configurado. Tenga en cuenta que el volumen del audio no funcionará hasta que la instalación de Windows® se ha completado.

#### **Inicio de los equipos U2142 por primera vez**

Dependiendo de su configuración, el Microsoft<sup>®</sup> Windows<sup>®</sup> Pantalla de arranque será la primera pantalla que verá como el bloc de notas se inicia. Siga las instrucciones en pantalla y las he ingrese su información personal para completar la configuración del sistema operativo Windows® .

## *2* **Su GIGABYTE turística Notebook**

#### **Vista Panorámica**

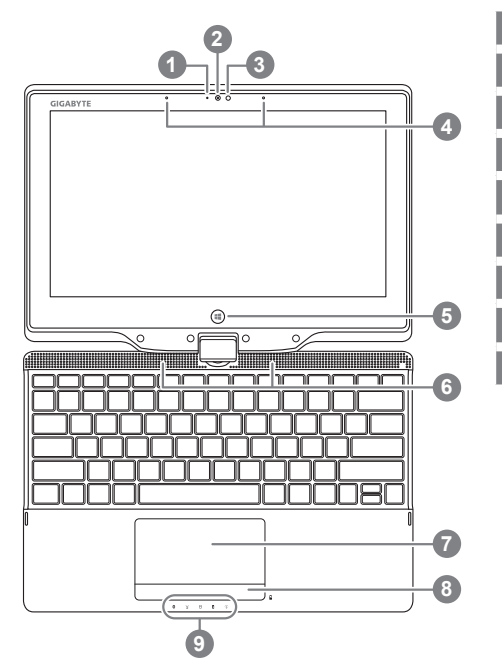

- webcam Indicador 2 webcam 3 Sensor de luz 4 Micrófono 5 Botón de Windows <sup>0</sup> 6 Altavoces 7 TouchPad 8 Botón Indicador de batería <sup>®</sup> 9 Indicadores LED <sup>®</sup> Volver a Windows 8 Estilo de modo de interfaz de usuario. **2** Pulse el botón derecho del touchpad para comprobar la carga que queda en el modo de apagado.
- **6 a** Status LED Bluetooth
	- $\widehat{\mathbb{R}}$ Wireless LAN LED de estado
	- Estado HDD LED
	- LED de estado de la batería
	- Estado de energía LED

**Vista izquierda**

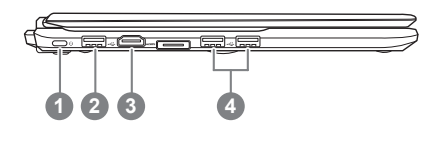

- Botón de encendido
- 2 Puerto USB
- 3 Puerto HDMI
- Puerto USB x2

#### **Vista derecha**

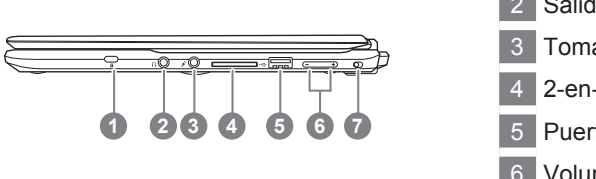

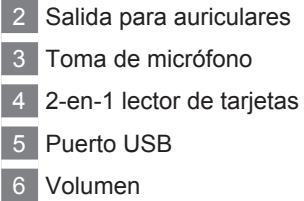

1 Kensington Lock Slot

Bloqueo de rotación

#### **Vista posterior**

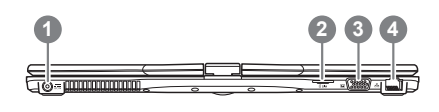

- 1 DC-in jack
- Ranura para tarjeta SIM
- D-Sub (VGA)
- Puerto Ethernet

#### **Vista de la base**

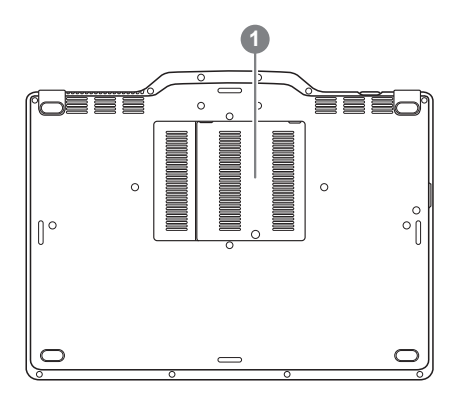

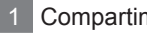

1 Compartimiento de memoria

## *3* **Teclas de acceso directo**

La computadora utiliza accesos directos o combinaciones de teclas para acceder a los controles más utilizados como el brillo de la pantalla y la salida de volumen. Para activar teclas de acceso rápido, pulse y mantenga pulsada la tecla <Fn> antes de pulsar la tecla de la combinación de teclas rápidas.

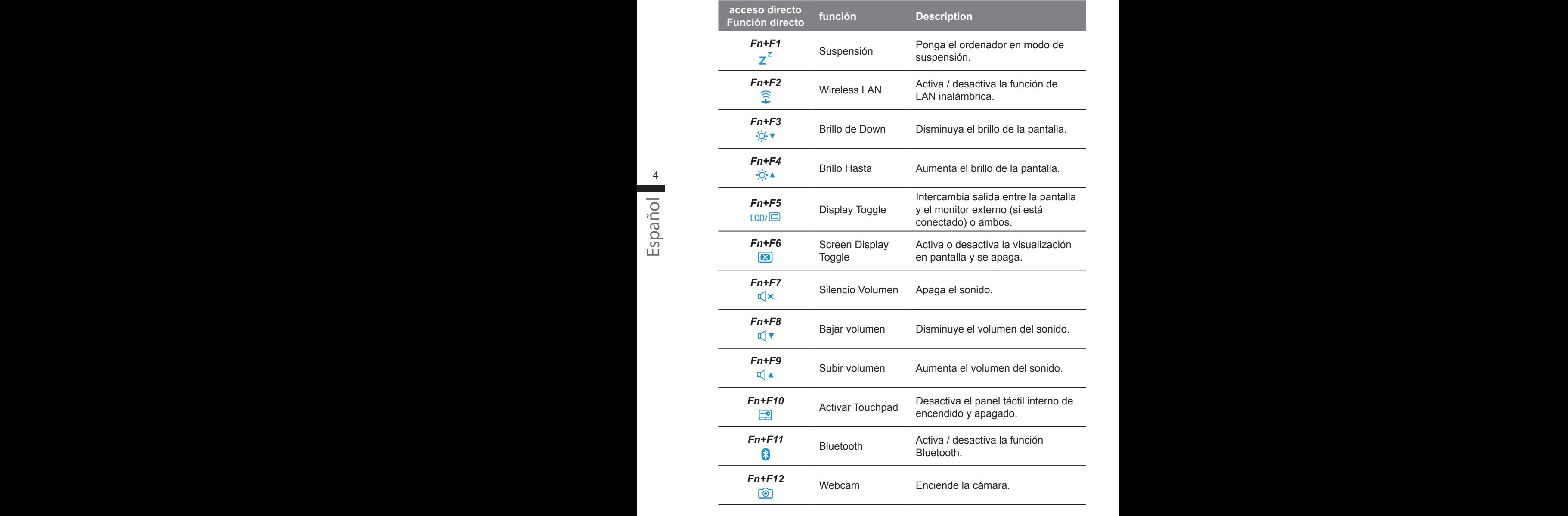

## *4* **Utilice el U2142 como un Tablet PC**

La pantalla de la U2142 es convertible para simular un Tablet PC Siga los pasos touse esta función:

- 1. Abrir la tapa (la pantalla de U2142).
- 2. En la parte superior central sobre el teclado es el eje que conecta el panel de la pantalla a la carcasa inferior. Hay un cartel.
- 3. Siga la señal para encender la pantalla hacia la derecha hasta 180 grados para que la pantalla quede hacia afuera.

- 4. Coloque la pantalla se volvió hacia abajo en posición plana. El teclado será cubierta por la pantalla. Utilice el lápiz o simplemente toque la pantalla para operar como un U2142 Tablet PC.
- 5. Cuando se hace con Tablet PC. Invertir la pantalla a 90 grados, girar en sentido antihorario serie U2142 de nuevo a la posición original.

#### **Atención :**

Esta pantalla sólo se puede girar 180 grados hacia la derecha. Asegúrese de seguir las indicaciones hacia la pantalla giratoria. De acuerdo con la rotación del ángulo de error obligatorio dañaría seriamente el equipo móvil en la pantalla.

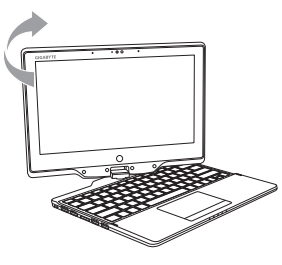

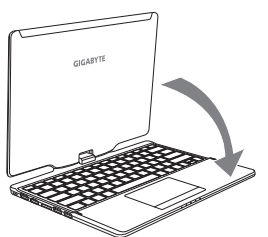

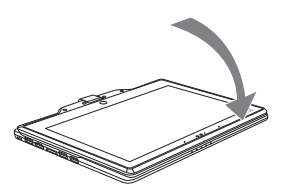

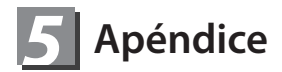

#### **■ Garantía y Servicio :**

Garantía y servicio técnico e información relacionada, consulte la tarjeta de garantía o sitio web de GIGABYTE servicio como el siguiente enlace : http://www.gigabyte.com/support-downloads/technical-support.aspx

#### **■ FAQ:**

FAQ (Preguntas más frecuentes), por favor consulte el siguiente enlace : http://www.gigabyte.com/support-downloads/faq.aspx